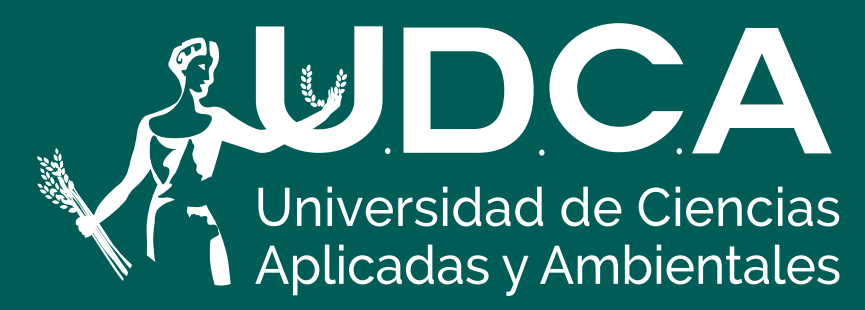

RES. MEN No. 7392 del 20/05/1983. Código SNIES 1835 VIGILADA MINEDUCACIÓN

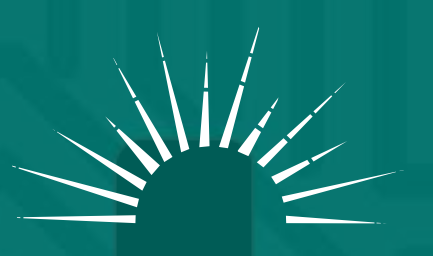

**UNIVERSIDAD ACREDITADA** - EN ALTA CALIDAD -

**Accede al botón PSE "Recaudos académicos" e inicie sesión con el número de documento del estudiante.**

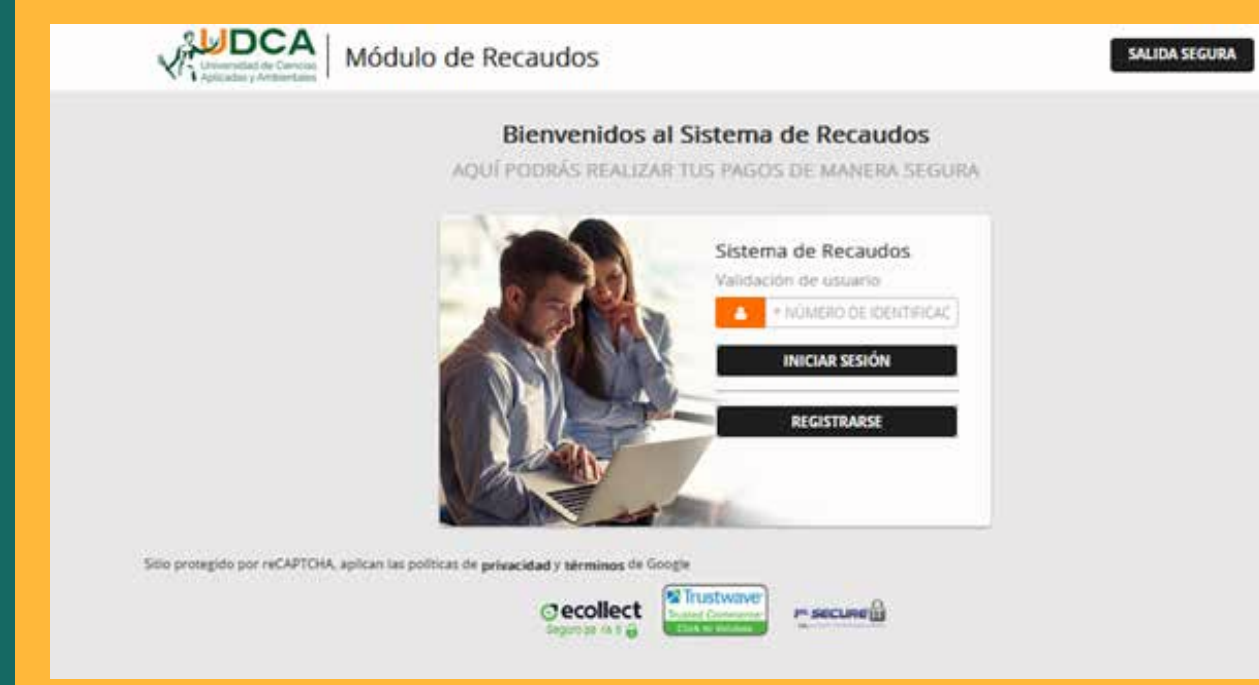

**2.**

**Nota: en caso de ser la primera vez que ingresa a la plataforma de pagos en línea debe realizar el proceso de registro en la opción "Registrarse" con los datos del estudiante.** 

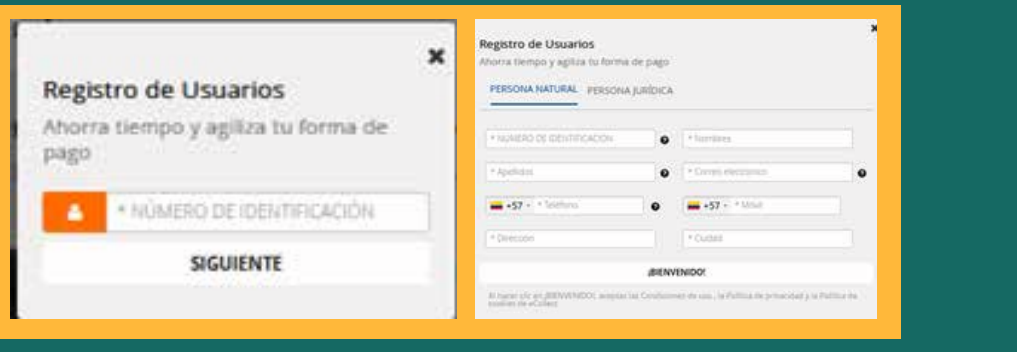

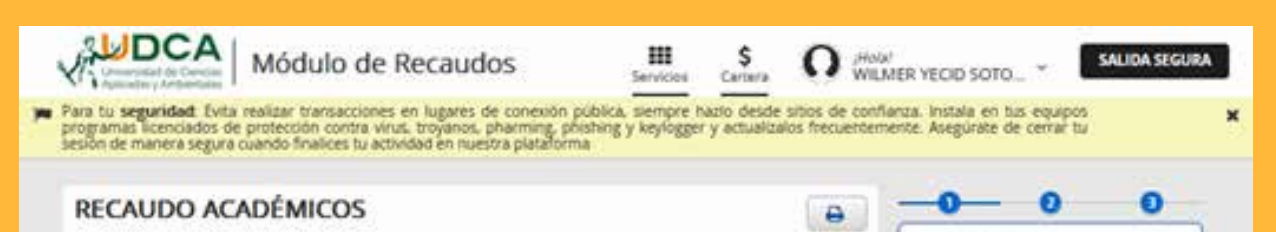

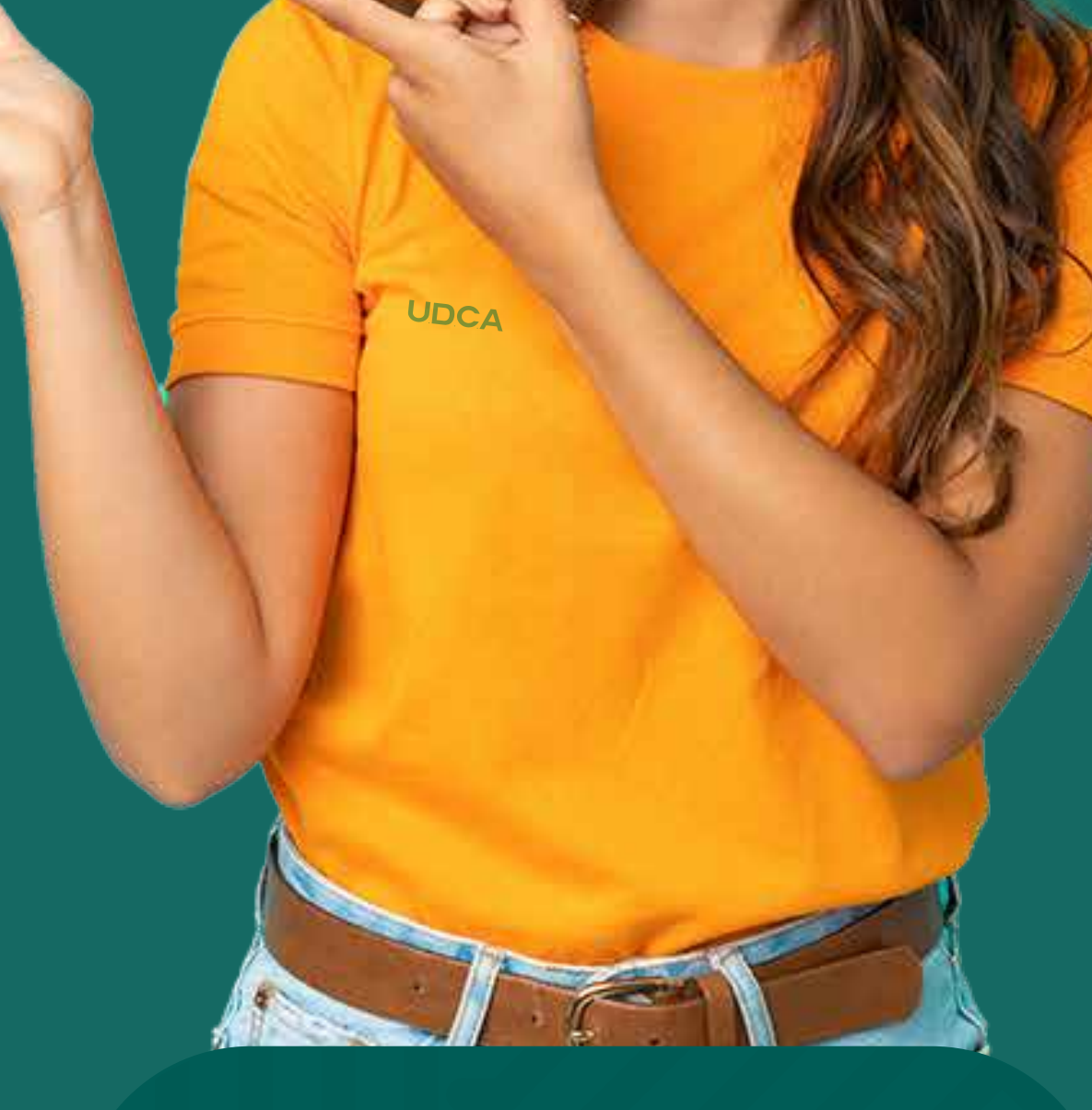

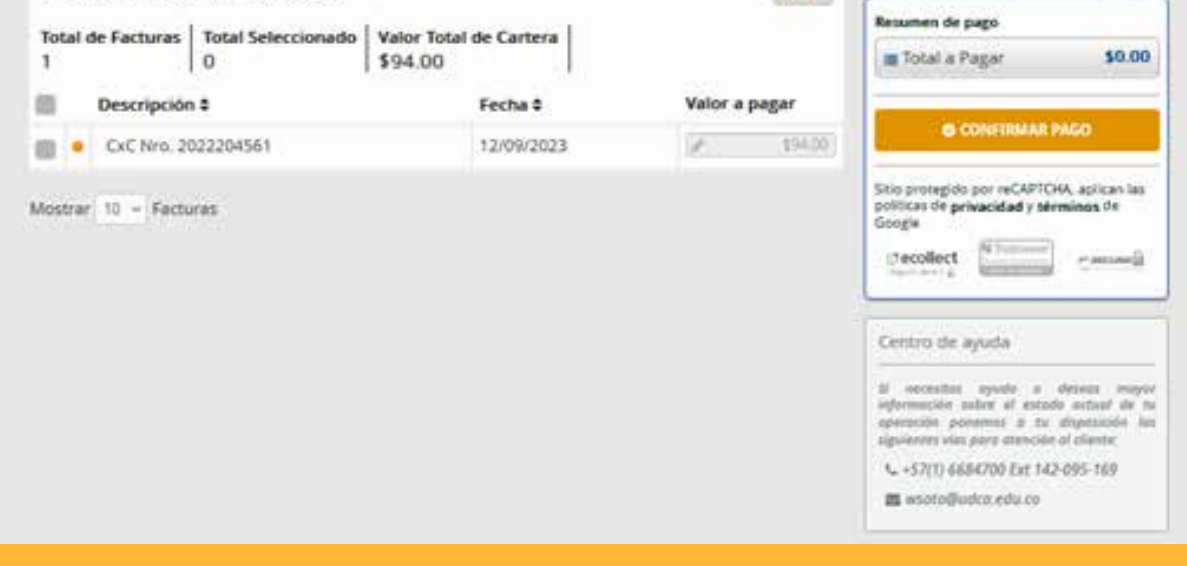

**En la parte izquierda de la relación de pagos pendientes se debe seleccionar los recibos a pagar y continua con la opción "Confirmar pago".**

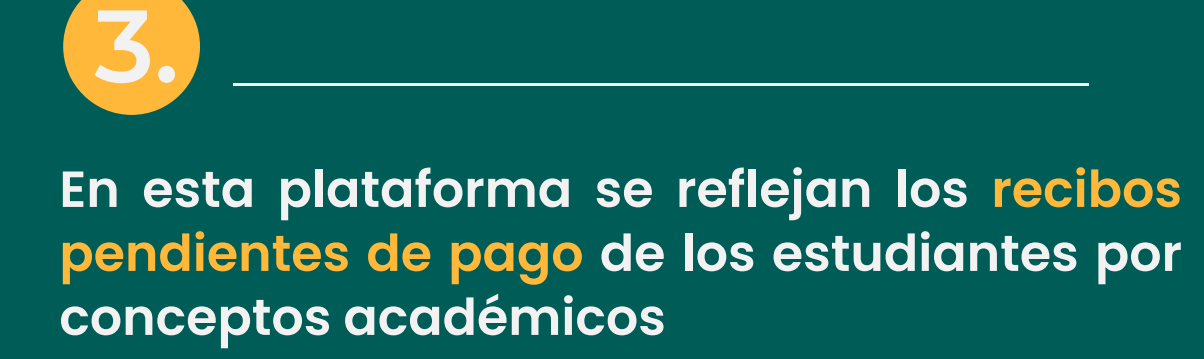

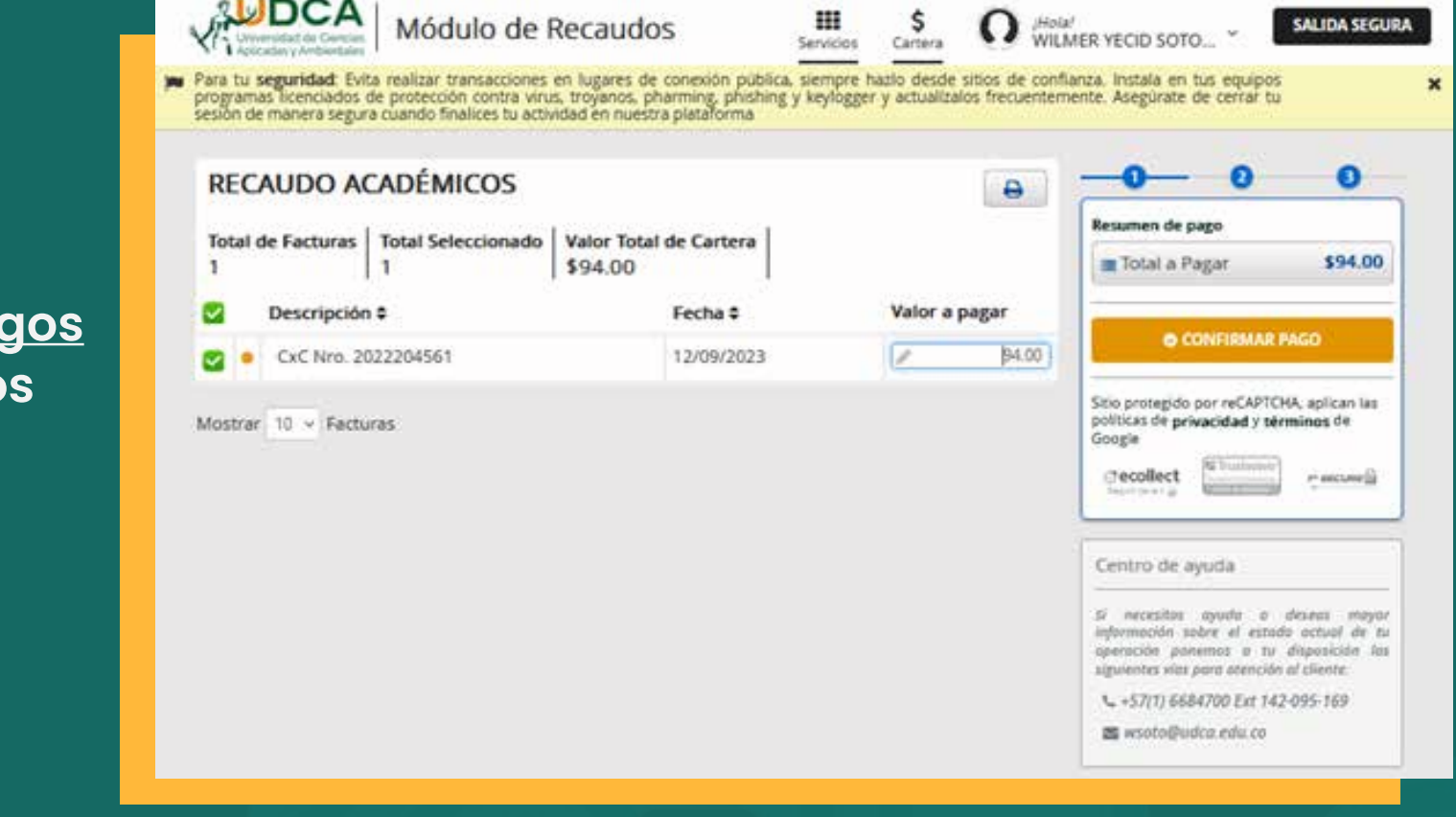

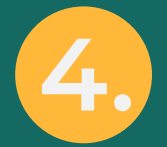

- **• Forma de pago: La plataforma está habilitada para procesar pagos por PSE(Cuentas corrientes y cuentas de ahorros de bancos nacionales) y Tarjetas de crédito (franquicias: Visa y Master Card).**
- **• Ingrese los detalles del pago. Proporcione la información requerida para completar el pago, como lo son: número de tarjeta, fecha de vencimiento, código de seguridad (CVV), dirección titular, correo electrónico, entre otros datos.**
- **• Una vez que haya revisado y esté seguro de que los detalles del pago son correctos, seleccione la**

## **opción "Realizar pago" y siga las instrucciones del banco.**

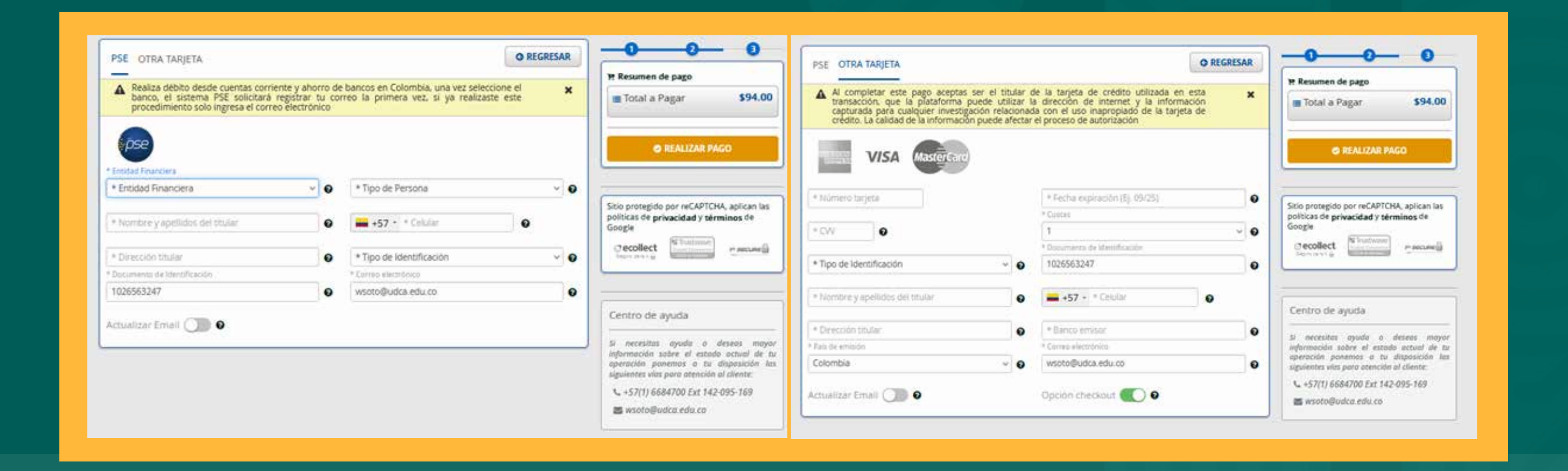

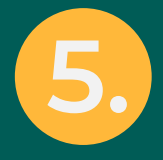

**En la categoría "Servicios Financieros" Selecciona la opción "Pagos en línea - PSE"**

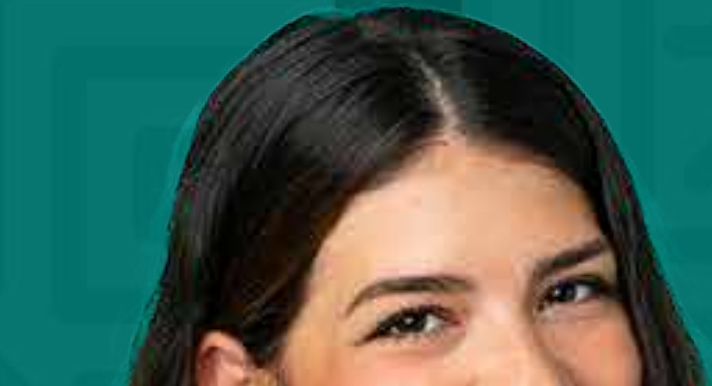

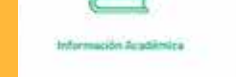

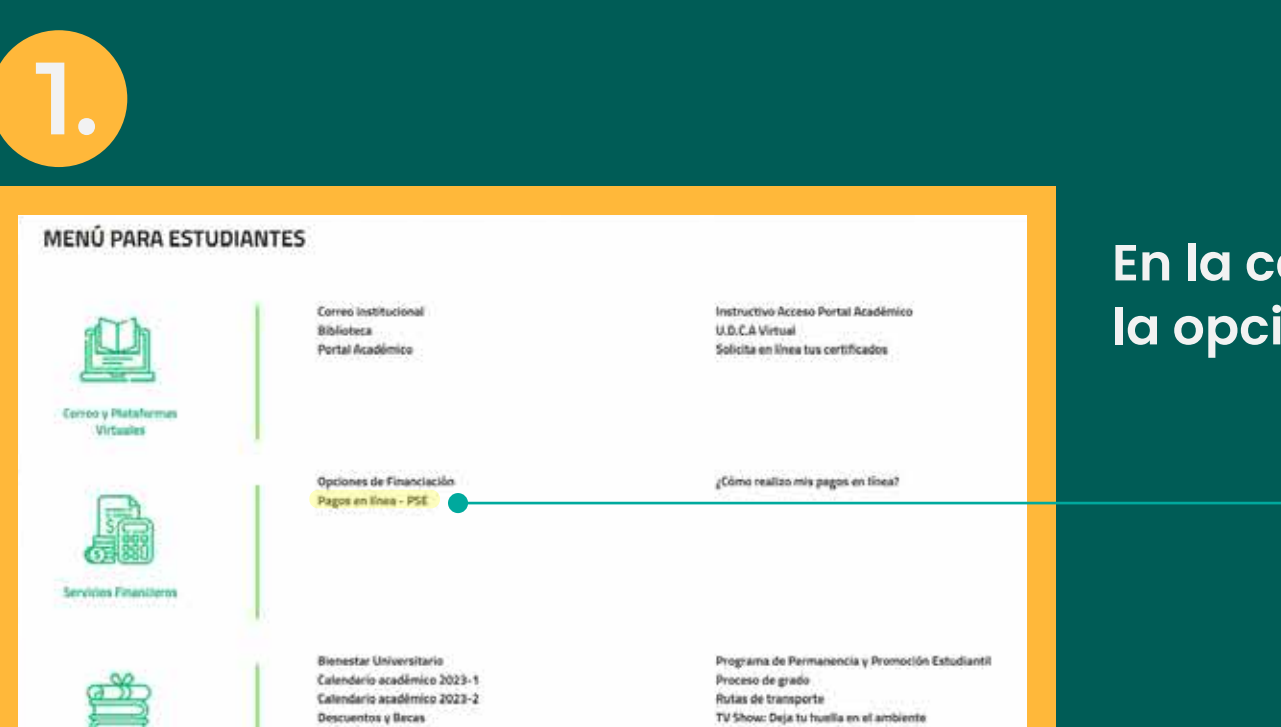

## INSTRUCTIVO Pagos en línea

**Después de confirmar el pago, es posible que deba esperar un momento para recibir la confirmación de que la transacción se ha completado exitosamente. La plataforma mostrará un mensaje indicando que el pago ha sido procesado y enviará un correo electrónico de confirmación.**

**6.**